#### **SEARCHES. SIMPLY. SOLVED.**

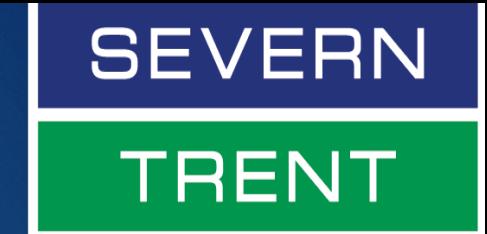

# **Severn Trent Searches Online Ordering System**

#### **CONTENTS**

- 1) [INTRODUCTION & ACCESSING THE SYSTEM](#page-1-0) **PAGE(S) 2**
- 2) [OVERVIEW PAGE](#page-2-0) **PAGE(S) 3**
- 3) [MAPPING TOOL](#page-3-0) **PAGE(S) 4**
- 4) [CREATING AN ORDER -](#page-4-0) TEMPLATE **PAGE(S) 5-7**
- 5) [CREATING AN ORDER –](#page-7-0) WIZARD **PAGE(S) 8-11**
- 6) [ORDER SCREEN](#page-11-0) **PAGE(S) 12-13**
- 7) [QUOTES SCREEN](#page-13-0) **PAGE(S) 14**
- 8) [QUERIES SCREEN](#page-14-0) **PAGE(S) 15**
- 9) [PREFERENCES](#page-15-0) **PAGE(S) 16-17**
- 10) [APPENDIX 1: DISCOUNT PACKAGES](#page-17-0) **PAGE(S) 18-19**
- 11) [APPENDIX 2: PLACING AN ORDER –](#page-19-0) NON-ACCOUNT CUSTOMERS **PAGE(S) 20-21**

### <span id="page-1-0"></span>**Introduction**

# **SEARCHES. SIMPLY. SOLVED.**

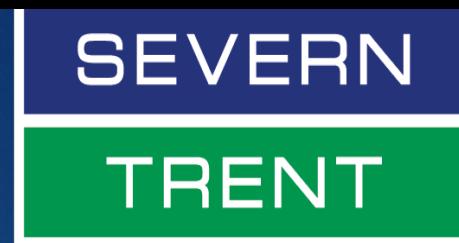

Our online ordering system allows customers to:

- $\triangleright$  Order searches for any property in England and Wales.
- View and download completed searches.
- Review the status of any outstanding orders.
- Raise and respond to queries about completed and outstanding searches.
- Amend your firm's preferences.

#### **Accessing the system**

To access the system, visit our website [www.severntrentsearches.com](http://www.severntrentsearches.com/) and click the 'Order searches' button in the top right corner of the screen.

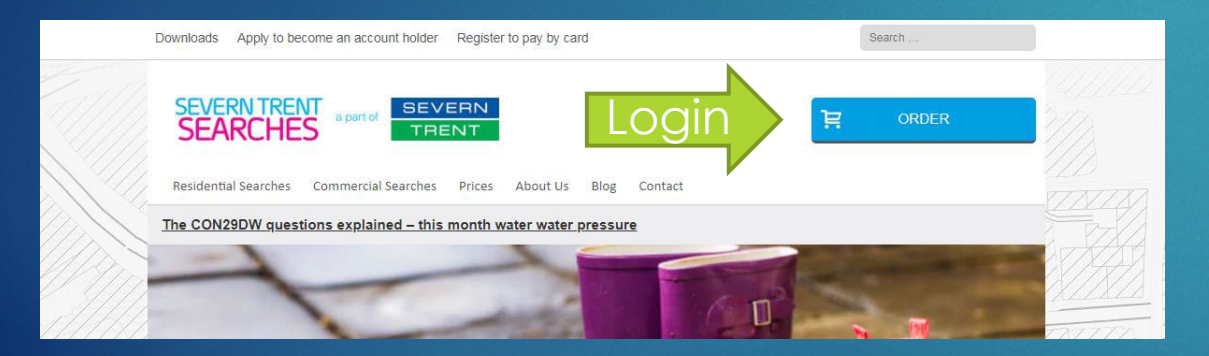

This will take you to a login screen. Enter your username and password to access the site.

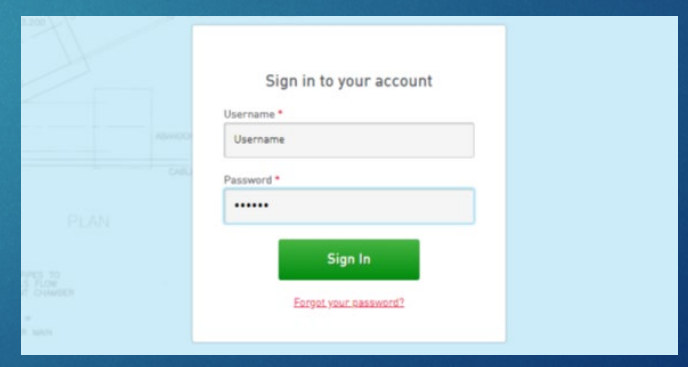

If you don't know your username or password, either click the 'Forgot your password?' link or call us on **0115 971 3550**.

#### <span id="page-2-0"></span>**Overview Page**

# **SEARCHES. SIMPLY. SOLVED.**

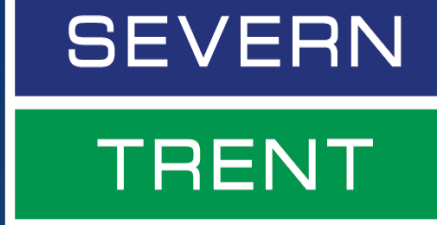

Overview Search for a quote or Enter order number, your reference or the property address/postcod order Recent Quotes (i EXP ADDRESS MAR Created 06/02/2018 08:44 by Adam Carter After logging in, 3 Plane Road Edwalton NOTTINGHAM NG12 4GT Created 06/02/2018 01:50 by Adam Carter Gladstone Solicitors 22 Market Place Arnold NOTTINGHAM NG5 6ND you'll be taken to 08 Created 06/02/2018 08:35 by Adam Carter 2 Acorn Close Birstall LEICESTER LE4 4BZ the Overview Created 05/02/2018 04:35 by Carrie Jackson Black Lion inn Derwentas MACHYNLLETH SY20 8TN Page. This allows Created 05/02/2018 04:26 by Carrie Jackson you to access your Open Orders OUE ADDRESS open orders, FEB<sup>1</sup> 2 Dorran Place St. Georges TELFORD TF2 9HN Created 08/02/2018 02:43 by Carrie Jackson [Order 40004070 queries, recent FEB 4 Shacklock Close Arnold NOTTINGHAM NGS 90E Created 08/02/2018 12:07 by Simon Pickering [Order 40004069] quotes and **TEER 10 Shacklock Close Arnold NOTTINGHAM NGS 90E**  $13$ Created 08/02/2018 12:02 by Adam Carter (Order 40004068) preferences. FEB 6 Pine Croft ASHBOURNE DE6 1HS Created 08/02/2018 11:55 by Carrie Jackson [Order 40004067]

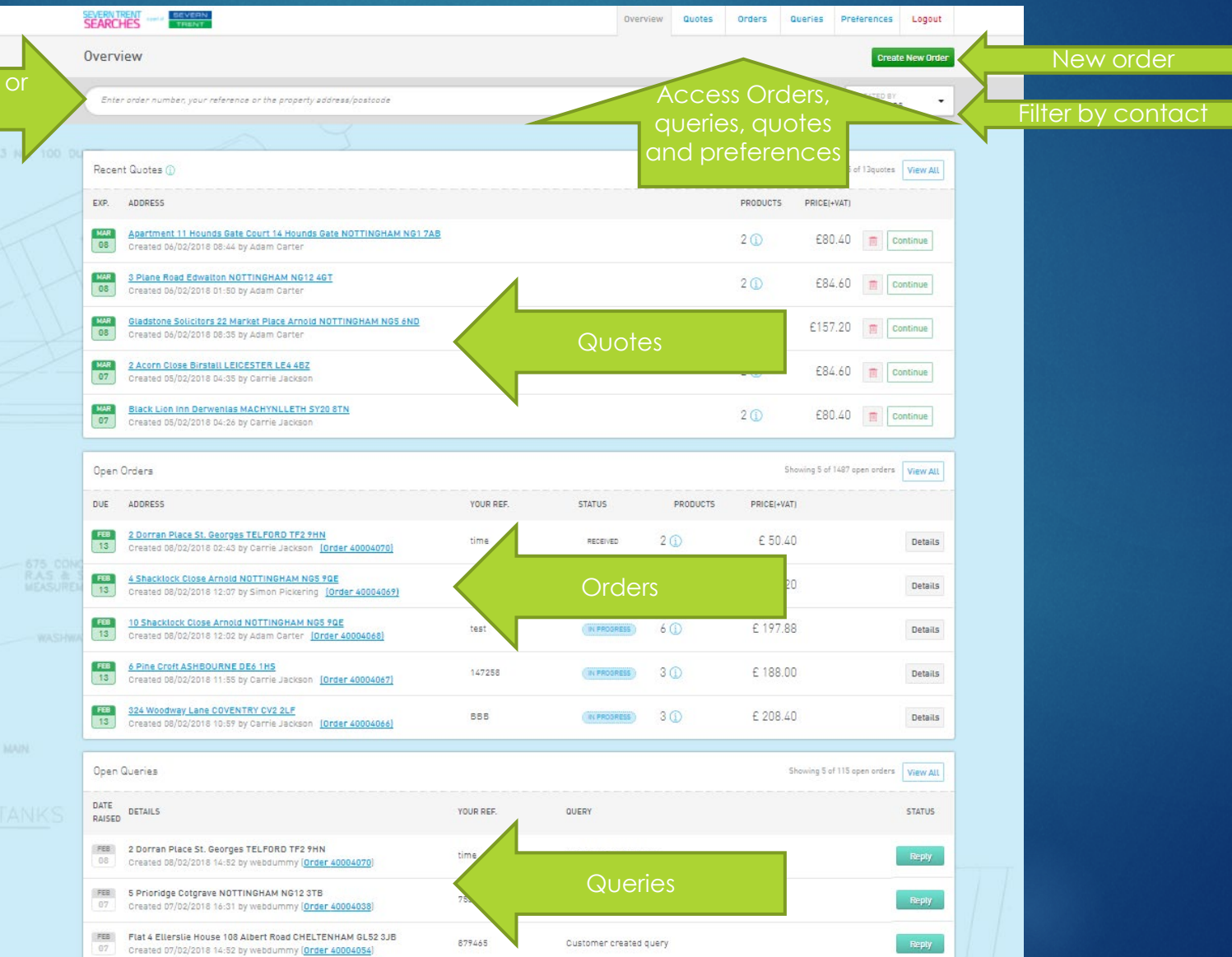

## <span id="page-3-0"></span>**Mapping Tool**

# SEARCHES. SIMPLY. SOLVED.

# **SEVERN TRENT**

The mapping tool is the latest feature to be added into our ordering system. It will allow you to provide us with a plan, which will help us to return your searches more quickly. There are various features within the mapping tool which are all detailed below.

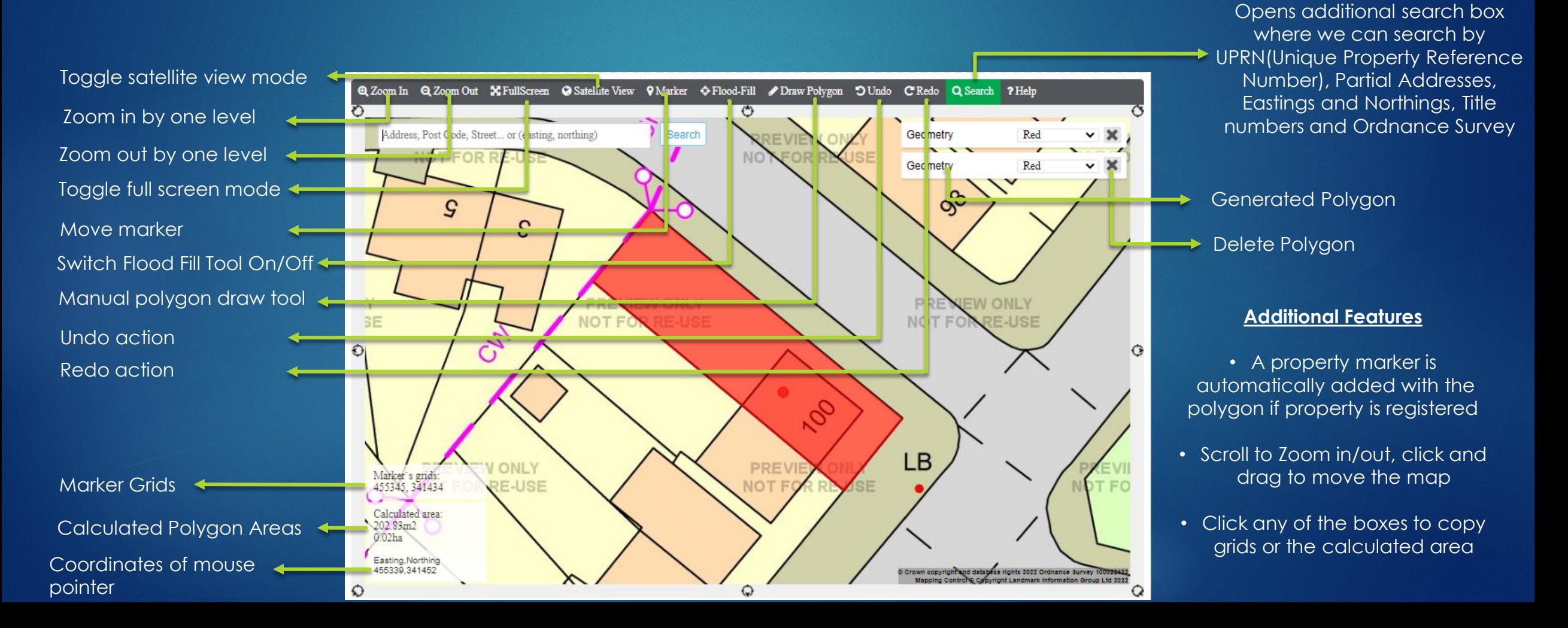

## <span id="page-4-0"></span>**Creating an order – Order template**

# **SEARCHES. SIMPLY. SOLVED.**

# **SEVERN TRENT**

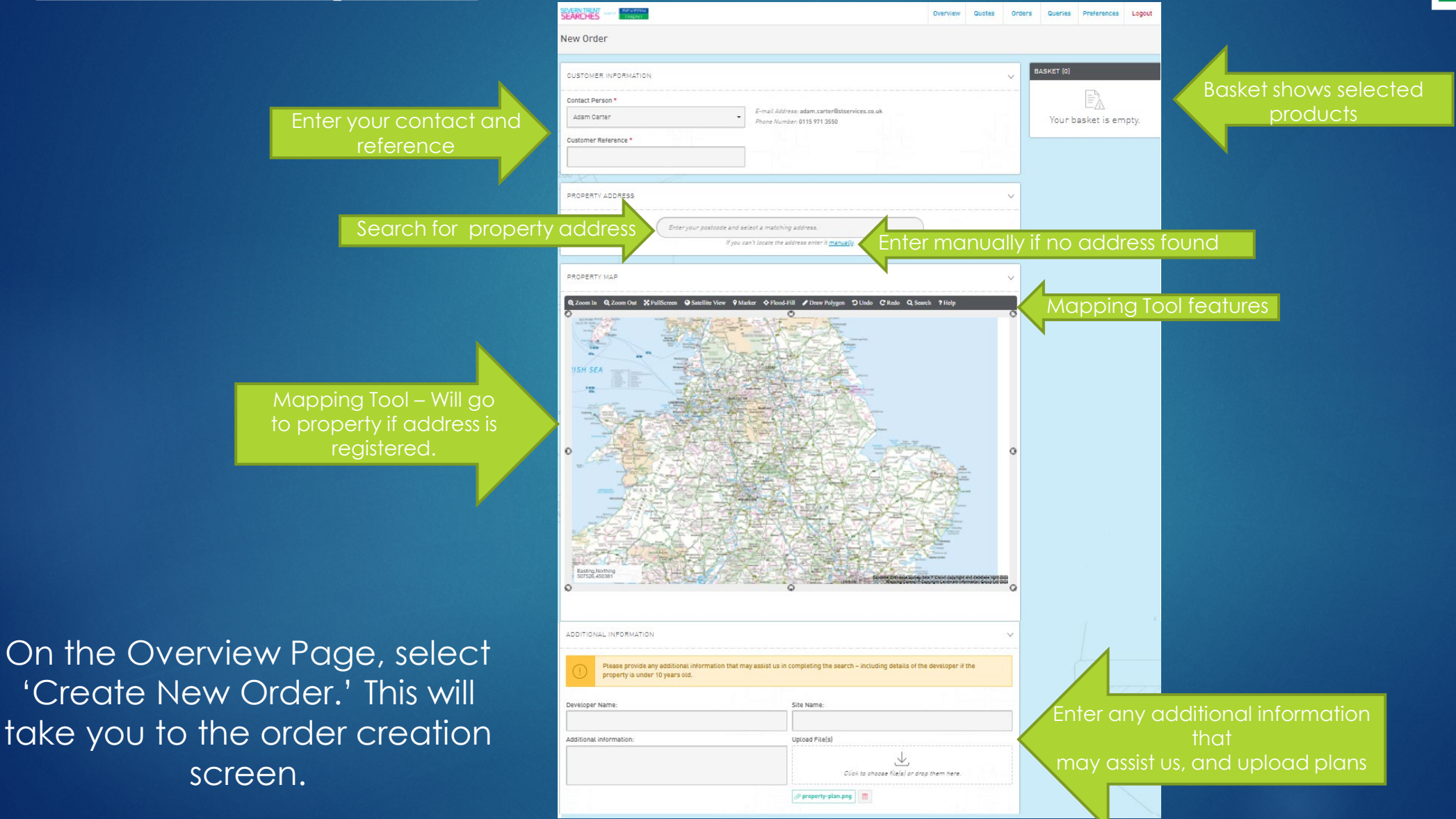

### **Creating an order – Order template**

#### SEARCHES. SIMPLY. SOLVED.

Commercial Discount Package

DAYS

PRICE

£61.20

€61.20

£36.00 £63.60 Switch between the types of packages you require

Product Categories

Recommended Products

The system will automatically recommend products, based on known hazards in the vicinity of the selected postcode.

**SEVERN** 

**TRENT** 

Product favourites – Press the star to add or remove a package. Select all to add to basket.

Search alerts based on the property

Product Search

PRODUCTS

.<br>Search products by nam

PRODUCT

ALERTS

A COAL O

CON22DW Residential

Res Multi Site Extra Parcels £20+VAT eal

CON29DW Residential Refresh Report

CON29DW Residential printed copy (

recommend products

Tick box to add to basket

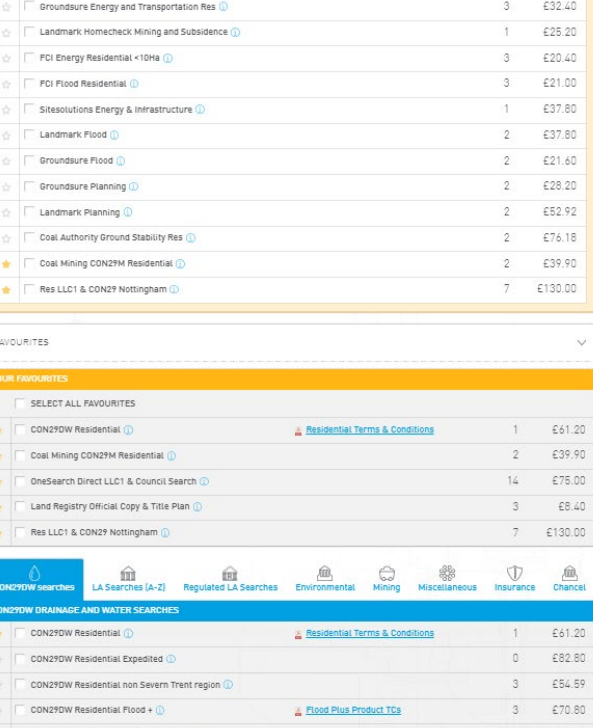

DOCUMENT

Recommended Product

These products are recommended for the property you selected

**Residential Terms & Condition** 

A ENERGY EXPLORATION  $\odot$  A FLOOD  $\odot$  A LARGE NON-RESI  $\odot$  A LARGE RESI

A MINING AND SUBSIDENCE **A** SMALL NON-RESI<sup>Q</sup> A SMALL RESI<sup>Q</sup>

Products advertised as POA (Price on Application) are not free and have a chargeable fee which is to be confirmed. In orde to obtain confirmation of the orice please continue with your purchase and a customer service representative will contact vo .<br>In order to confirm the fee. At this time, you will have the option of cancelling the purchase of the respective product, before your order is processed

## **Creating an order – Order template**

# **SEARCHES. SIMPLY. SOLVED.**

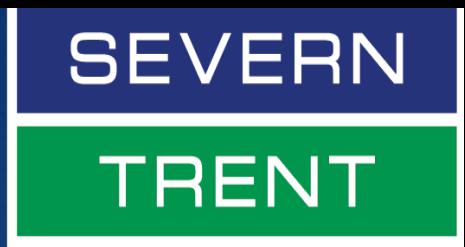

Using the postcode finder when entering addresses enables the system to verify the address and create a map, which in turn will help the system locate products for you and can assist us in completing your search more quickly. You can switch between residential, commercial and discount packages (where you'll receive a 10% discount on a range of searches) at the top of the products section.

By switching between product categories, you can access the full range of products. Alternatively, the search function will allow you to locate any product quickly.

By selecting the star next to any product, you can add it to your favourites. These will show up at the top of the product section, enabling easier ordering.

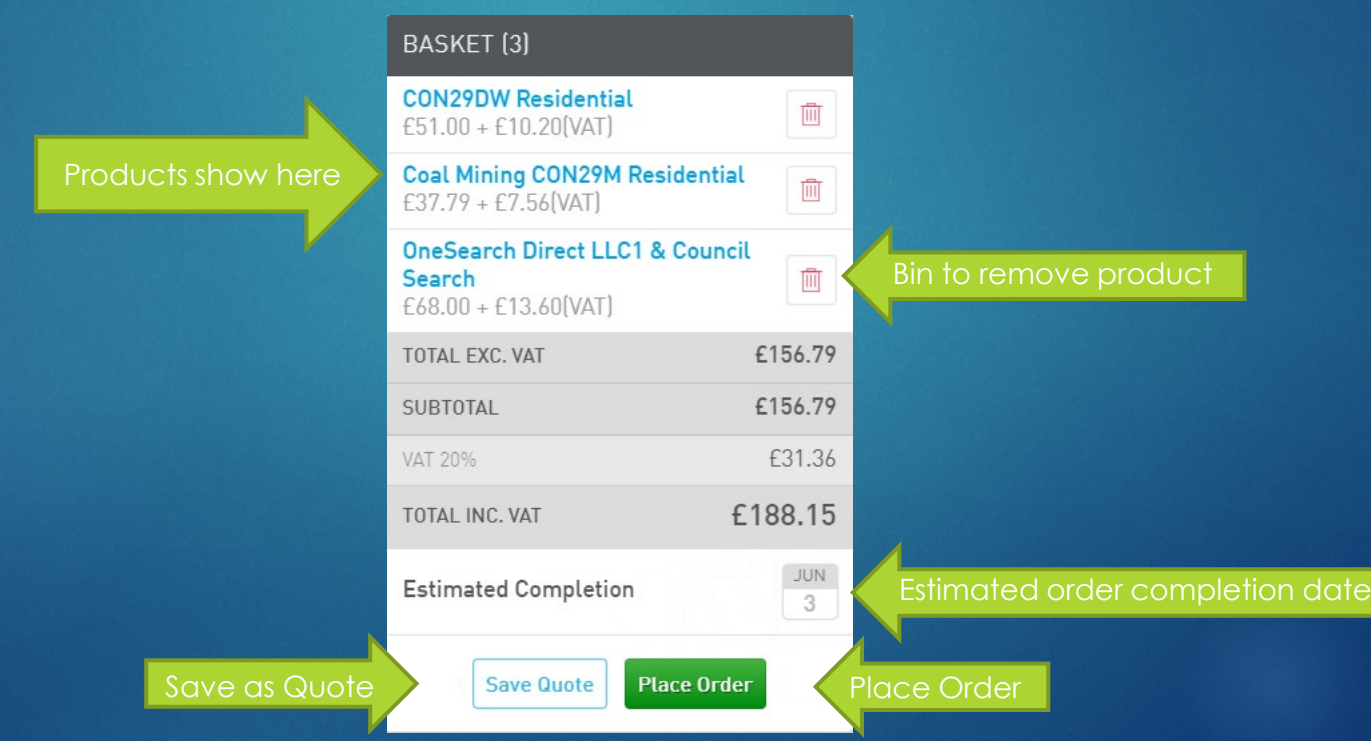

# **SEARCHES. SIMPLY. SOLVED.**

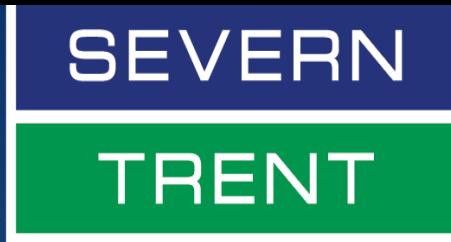

<span id="page-7-0"></span>An alternate way to create orders is through the Order Wizard. To select this order method, visit preferences (page 16) and your firm's primary contact can switch between the two.

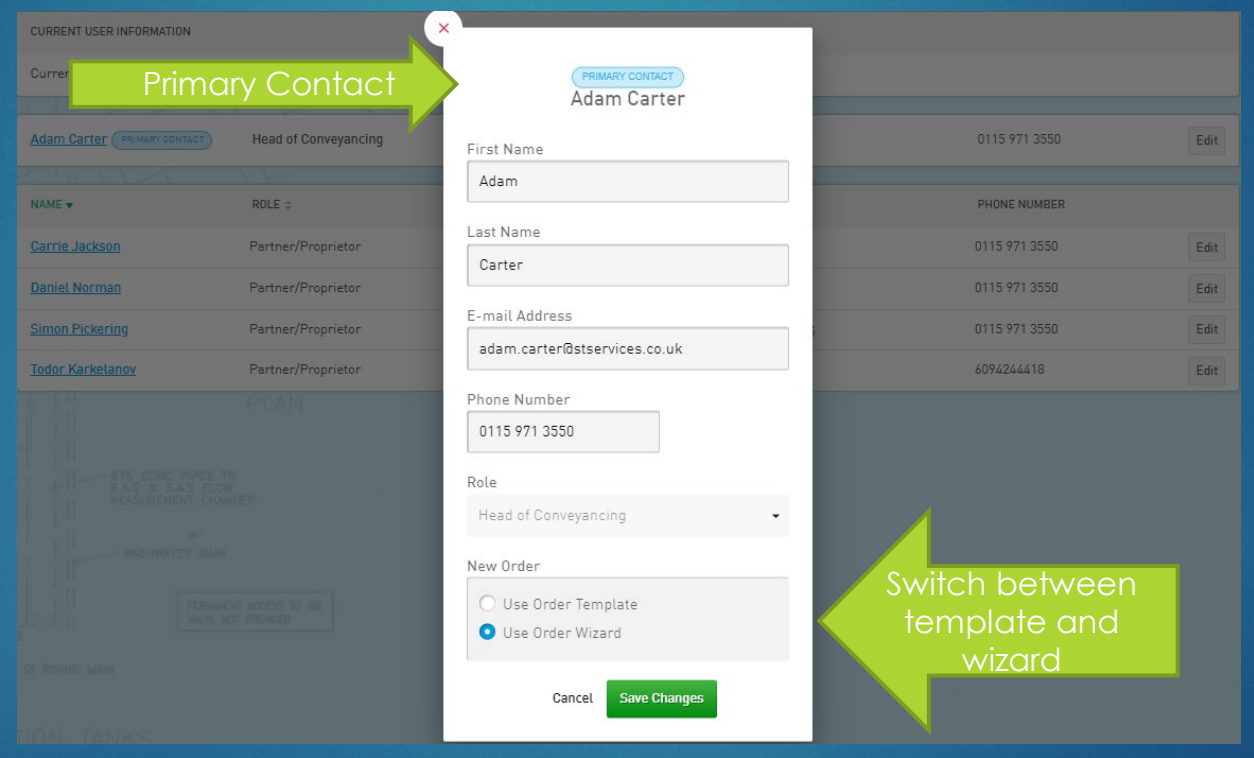

When you create a new order, it will now be labelled 'Create New Order – Wizard'

**Create New Order - Wizard** 

# **SEARCHES. SIMPLY. SOLVED.**

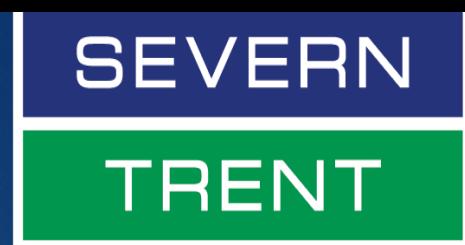

Instead of all the information being on one page, it will be split over three pages, for address, products and a summary screen.

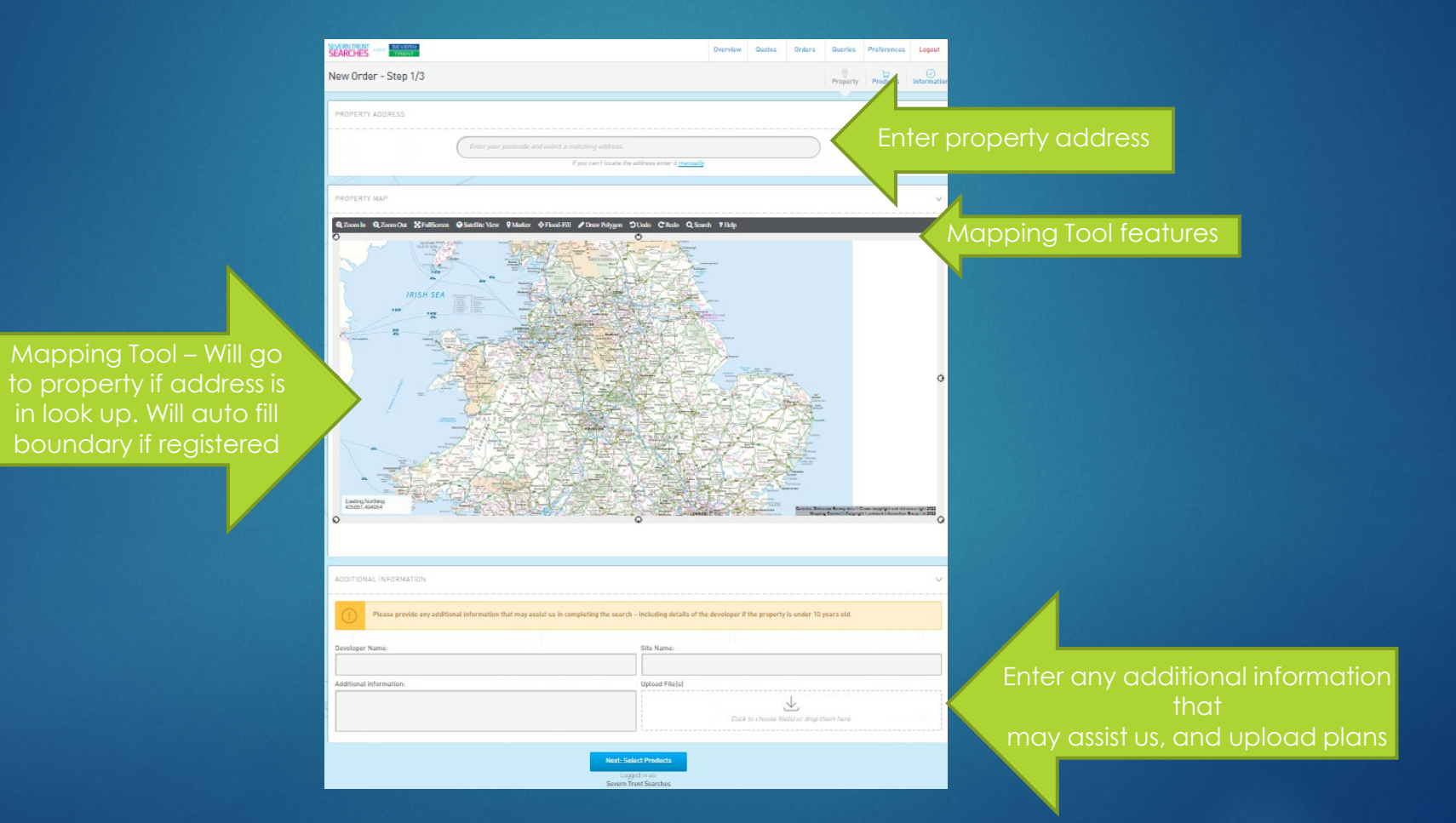

When you create a new order, it will now be labelled 'Create New Order – Wizard'

# **SEARCHES. SIMPLY. SOLVED.**

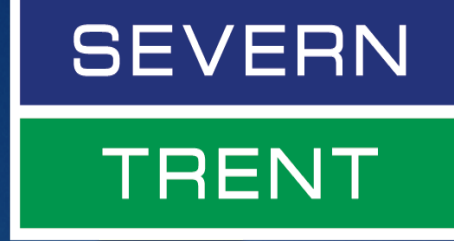

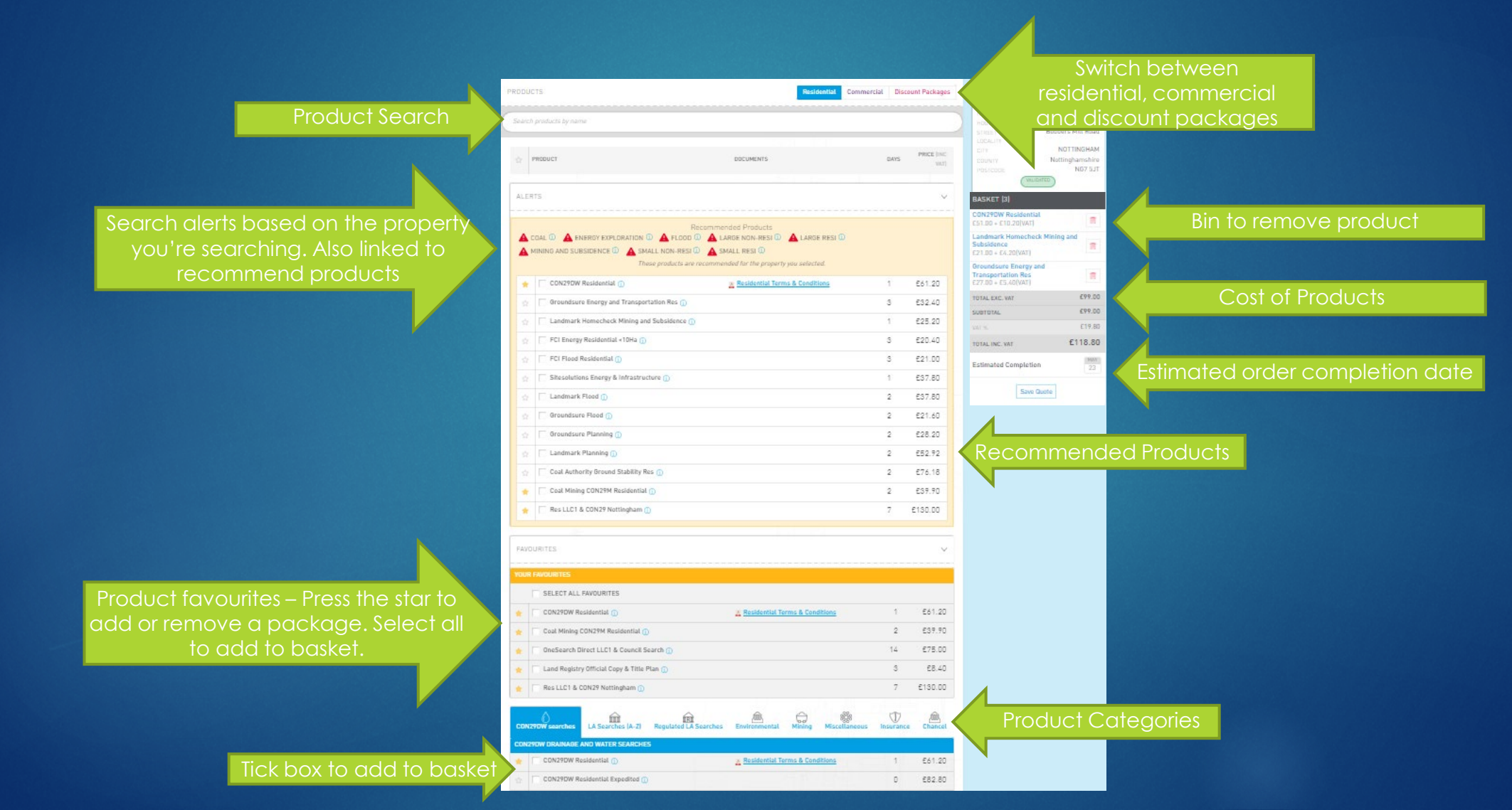

# **SEARCHES. SIMPLY. SOLVED.**

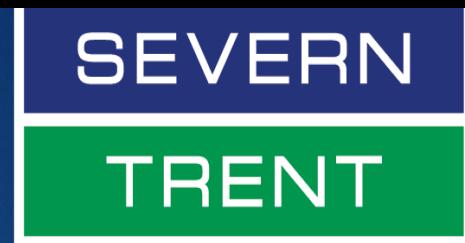

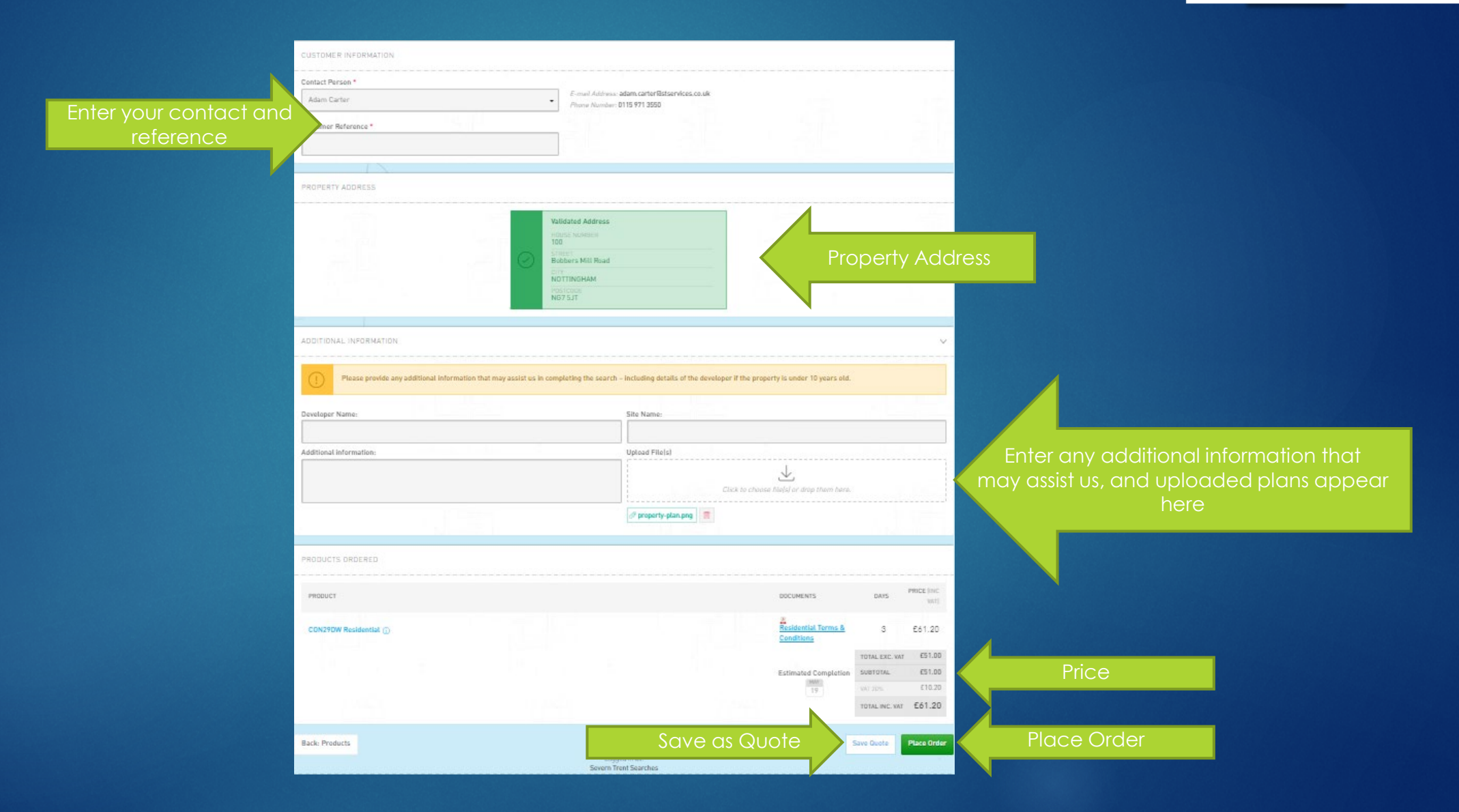

### <span id="page-11-0"></span>**Order Screen**

## **SEARCHES. SIMPLY. SOLVED.**

allows you to search for, and edit any outstanding order, as well as accessing completed orders.

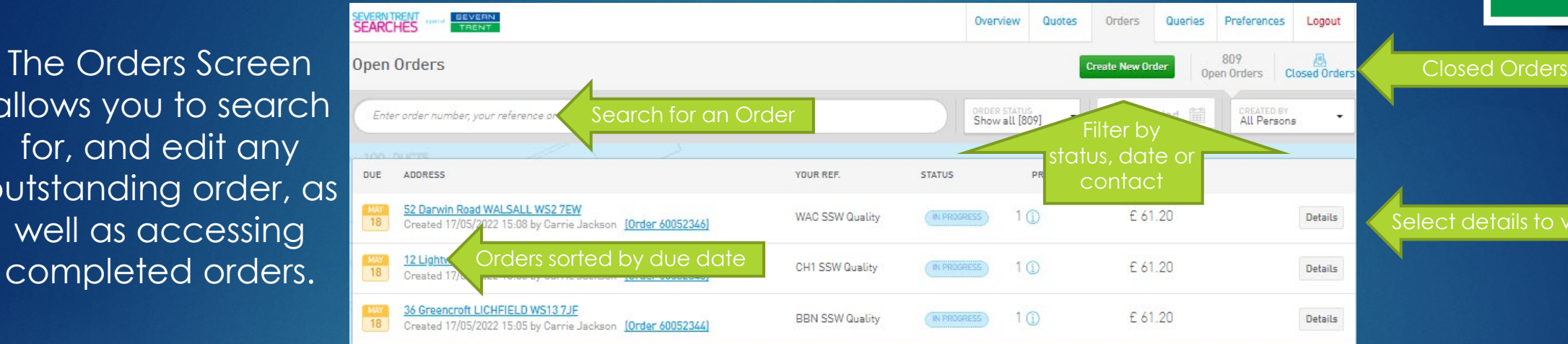

## **TRENT**

**SEVERN** 

Select details to view order

Selecting an order allows you to view it, add products, upload plans, or cancel the order. You can also copy the ordered products to add to a new order.

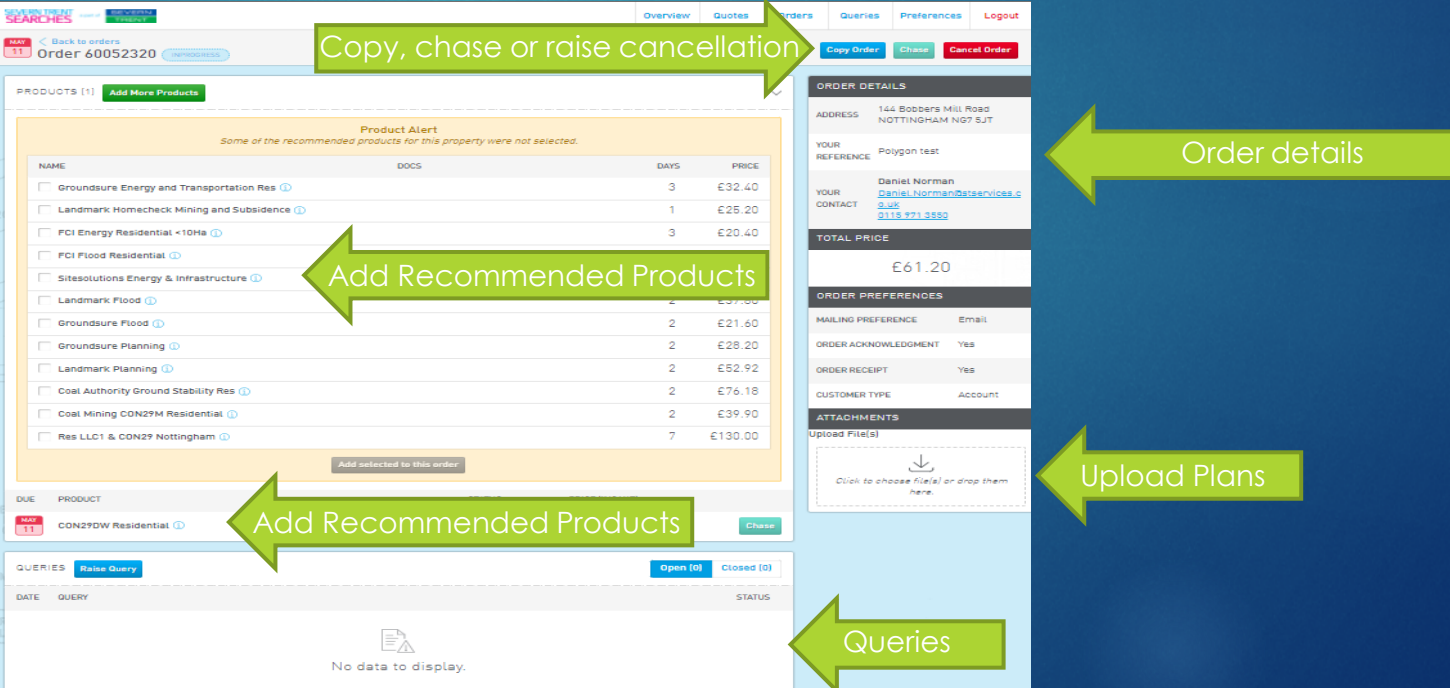

#### **Order Screen**

# **SEARCHES. SIMPLY. SOLVED.**

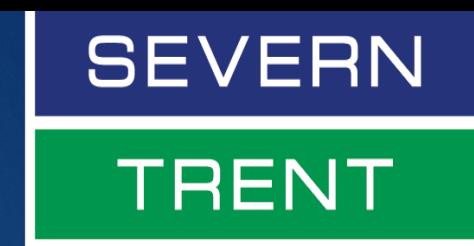

#### To access completed orders, select 'Closed Orders' at the top of the Order Screen.

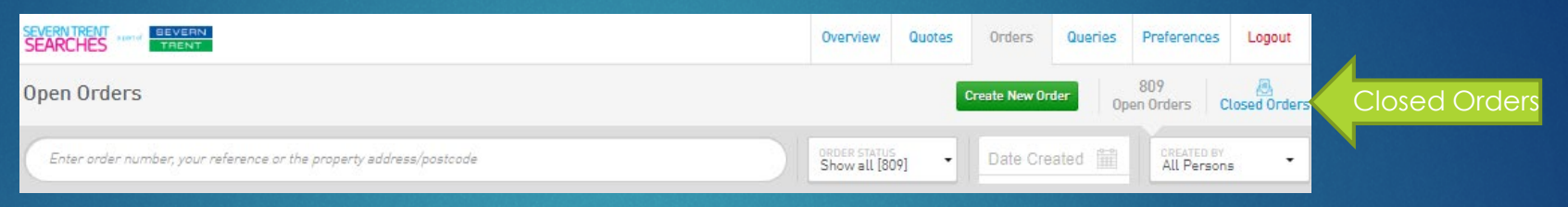

#### On the Closed Orders screen, you can search for and access any order, as well as download receipts.

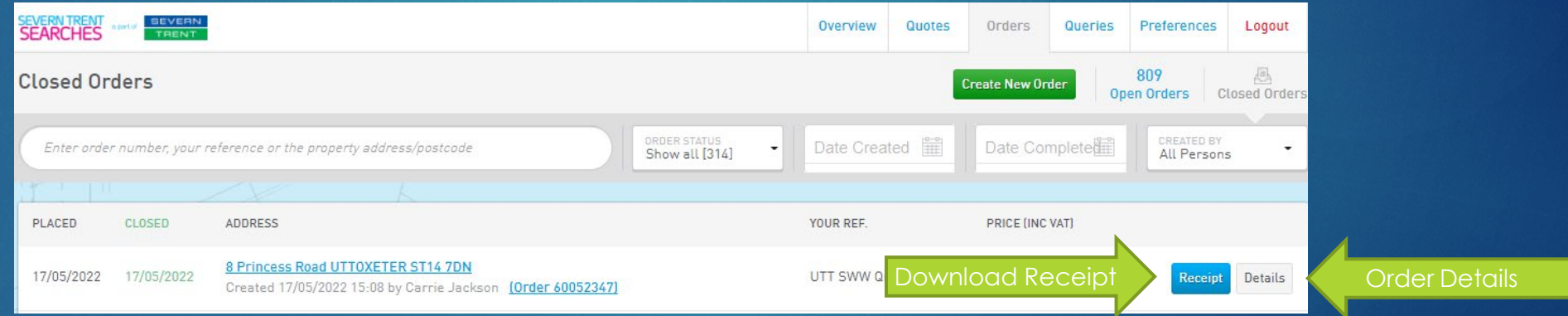

#### <span id="page-13-0"></span>**Quotes Screen**

### **SEARCHES. SIMPLY. SOLVED.**

# **SEVERN TRENT**

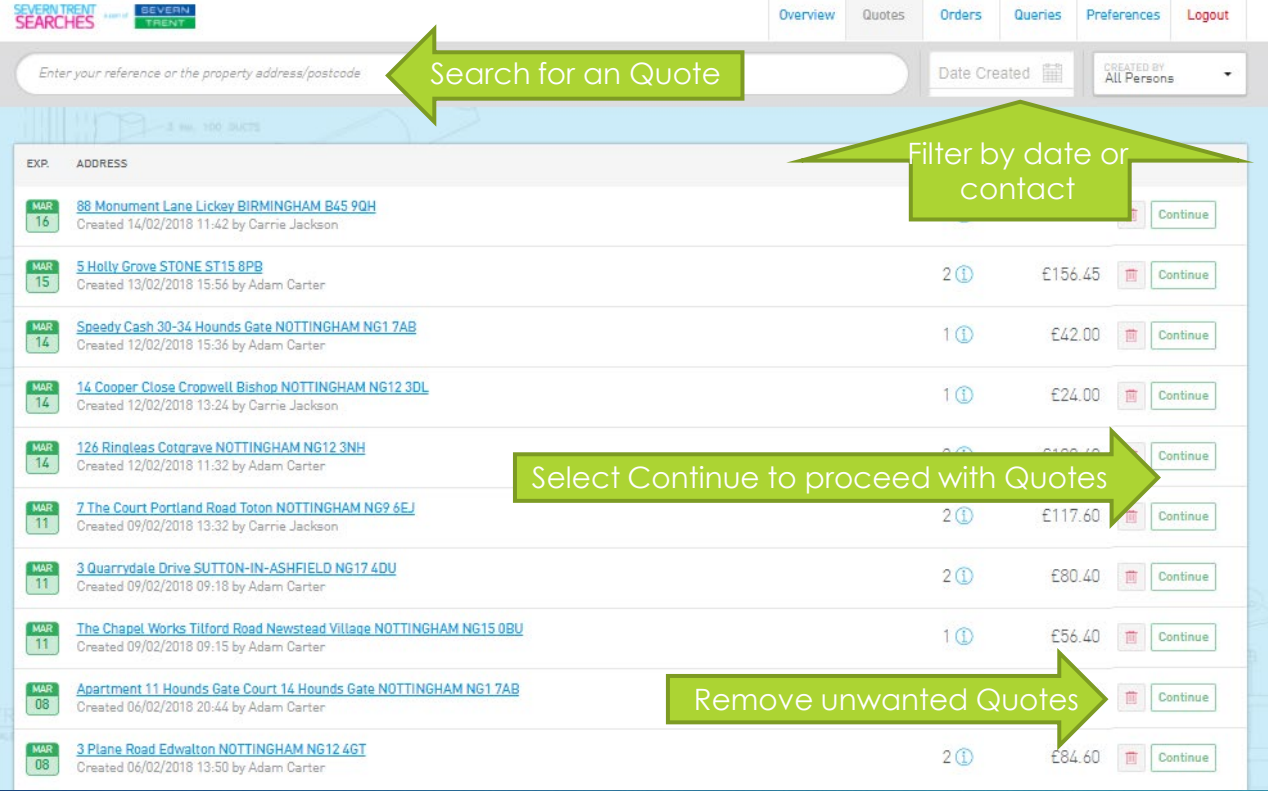

Selecting a quote will take you to the order screen (page 5), where you can edit or place your order.

The Quotes Screen allows you to search for a quote, and either order it, edit the products, or cancel the quote. Quotes remain on the system for 30 days.

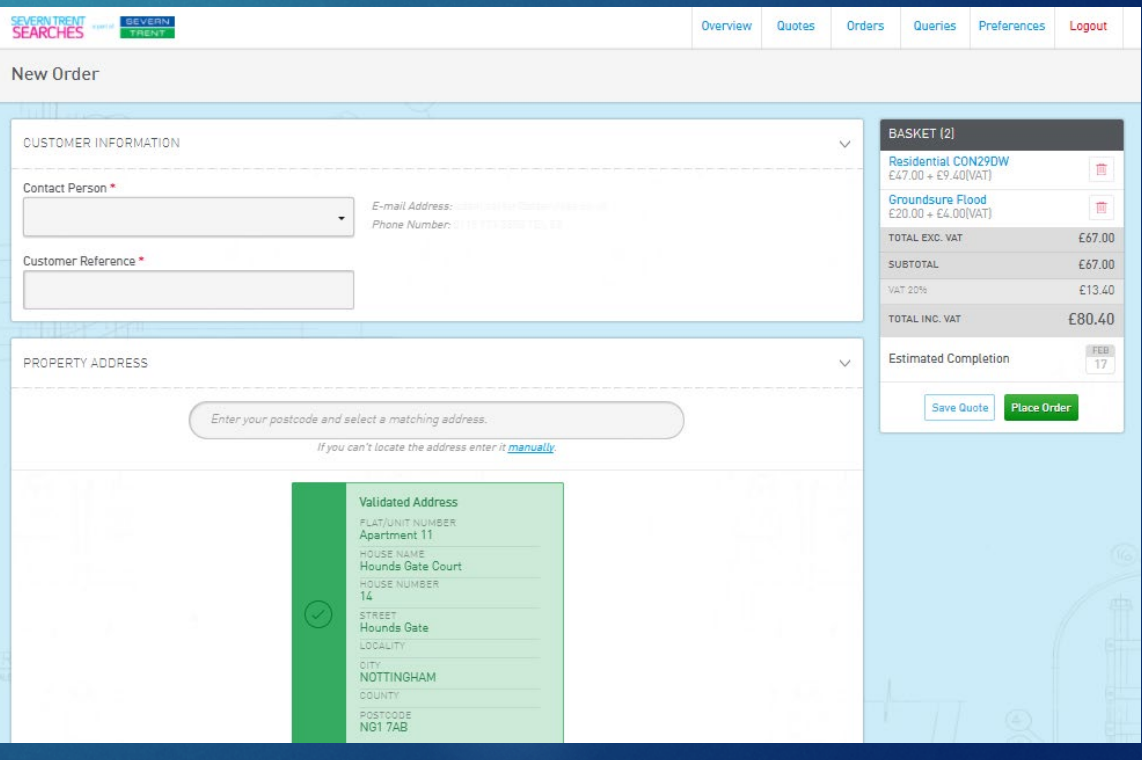

### <span id="page-14-0"></span>**Queries Screen**

## **SEARCHES. SIMPLY. SOLVED.**

# **SEVERN TRENT**

The Queries Screen allows you to search for, read responses to and reply to queries. Selecting 'Reply' will show the query, and allow you to respond and upload documents. When it shows 'Details' this means the query is now closed.

> You can also see the open queries received on the overview page (page 3)

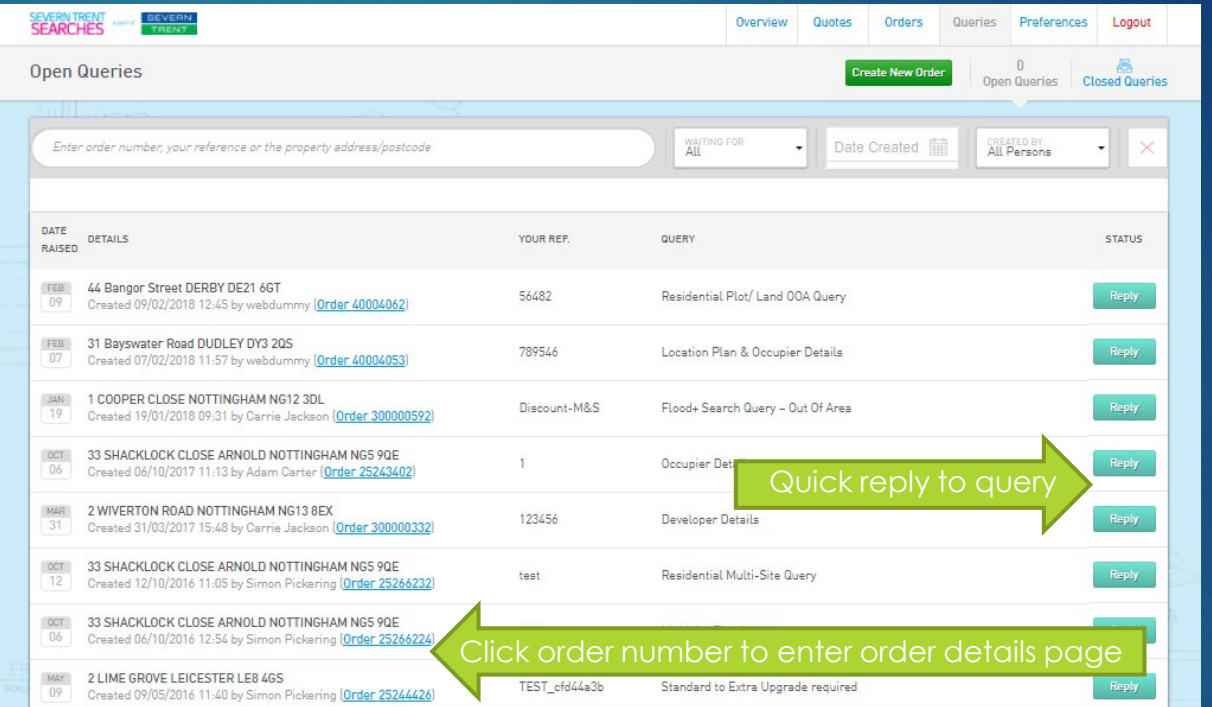

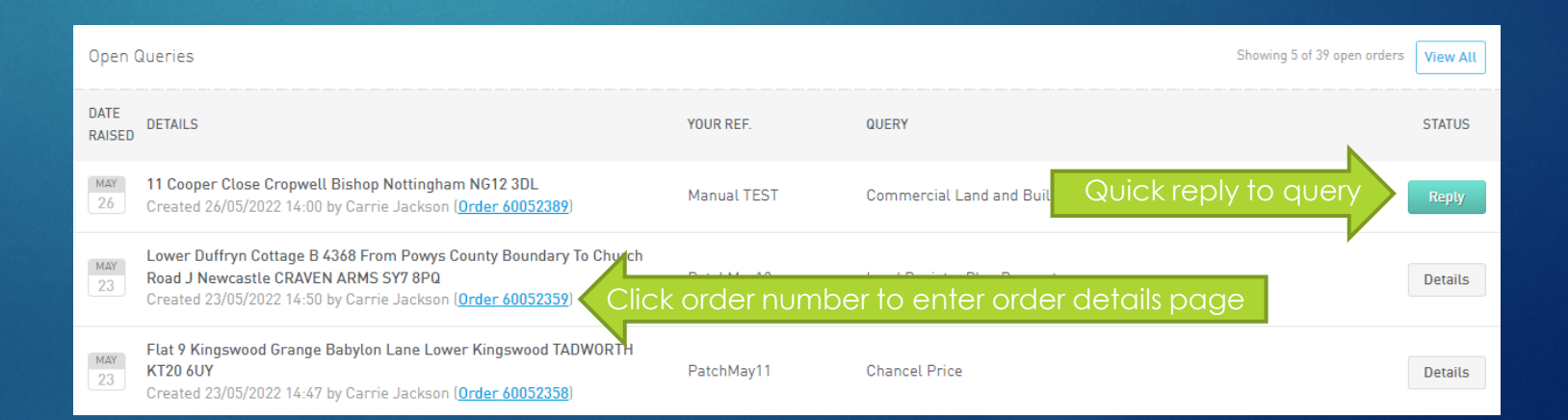

#### <span id="page-15-0"></span>**Preferences**

# **SEARCHES. SIMPLY. SOLVED.**

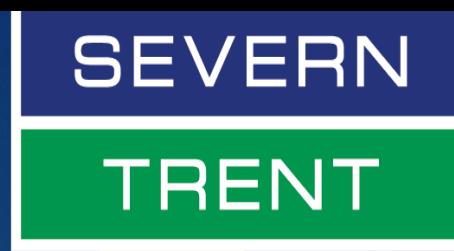

The Preferences Screen allows you to edit the details of both your firm and individual staff members. If you need to change the primary contact, you will need to contact our customer service team.

You can add new contacts or edit existing ones.

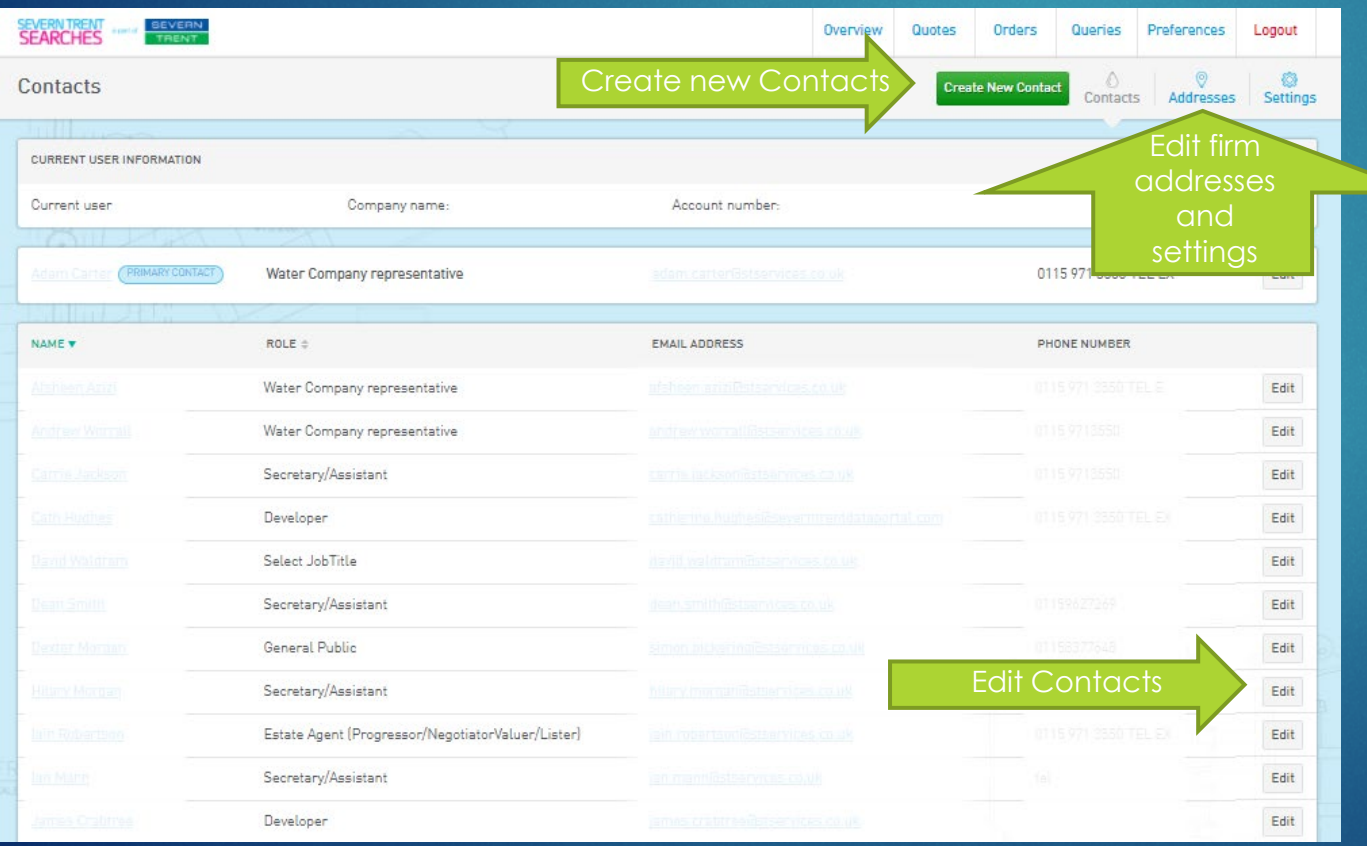

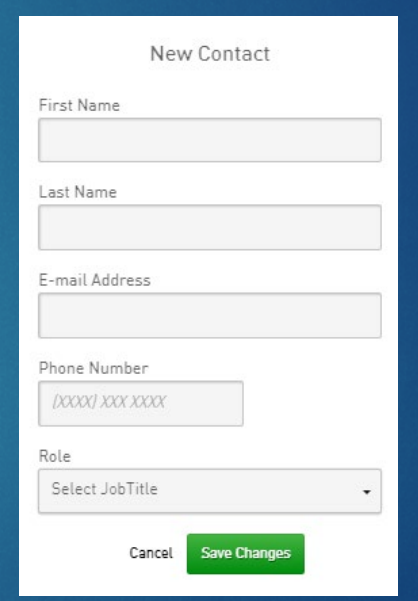

#### **Preferences**

The address screen allows you to edit your firm's postal, invoice and DX addresses. Please note, these will change for all contacts for the firm.

The settings screen shows your billing frequency and allows you to change your mail preferences (email, post or both formats), whether you'd like email confirmation of orders and allows you to turn receipts on or off. Please note, these settings affect all users at your firm. If you have any queries about using this site, please call us on 0115 971 3550 or email enquiries@severntrentsearches.com

#### **SEARCHES. SIMPLY. SOLVED.**

**SEVERN** 

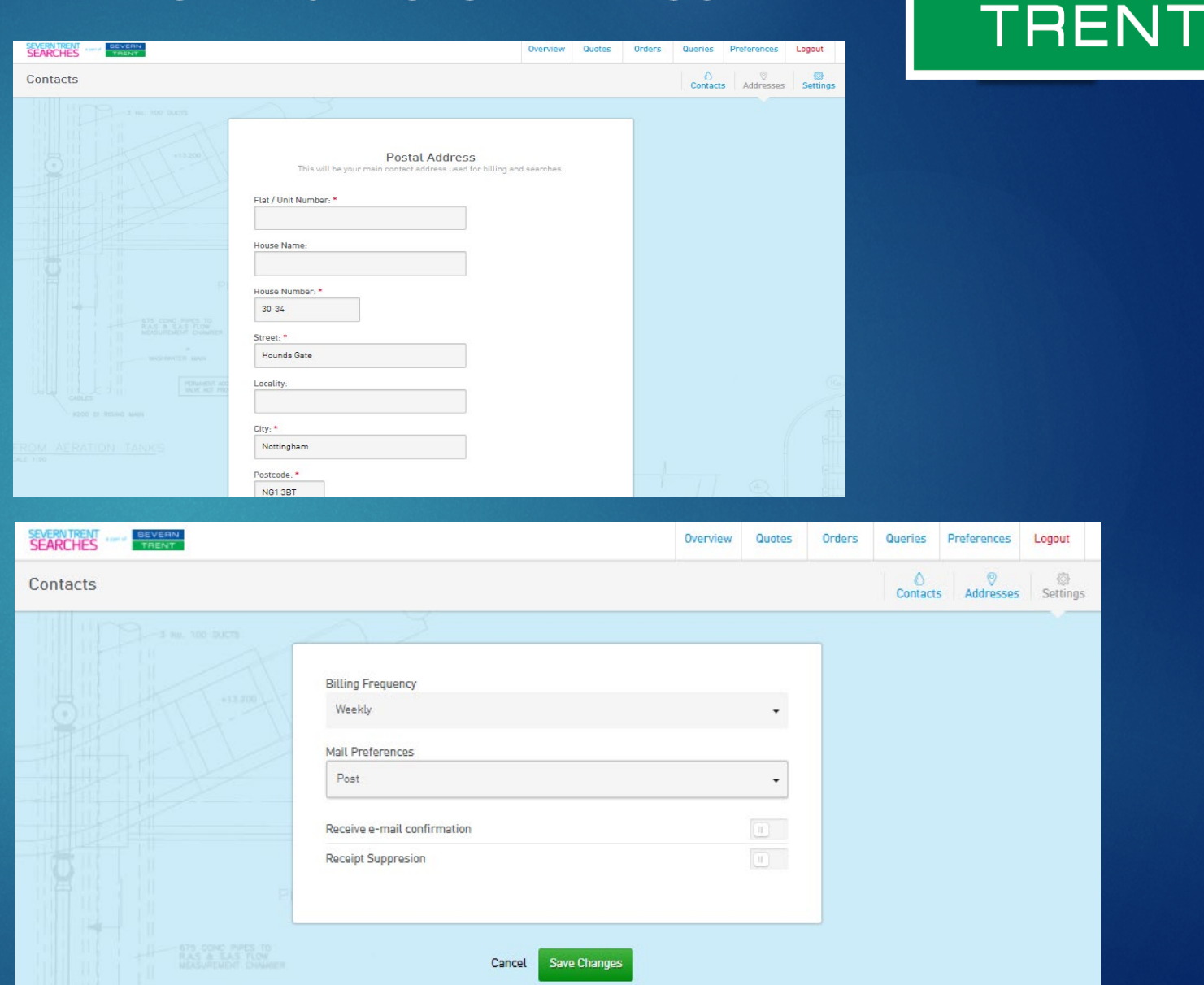

# <span id="page-17-0"></span>**Appendix 1: Discount packages**

# **SEARCHES. SIMPLY. SOLVED.**

# **SEVERN TRENT**

If you purchase a CON29DW alongside either a local authority search, Chancelcheck, Coal mining, Onesearch, CDS local authority search or Flood+ with a local authority search, we can offer a range or further searches with a 10% discount. When placing an order, instead of choosing the Residential tab, select 'Discount Packages.'

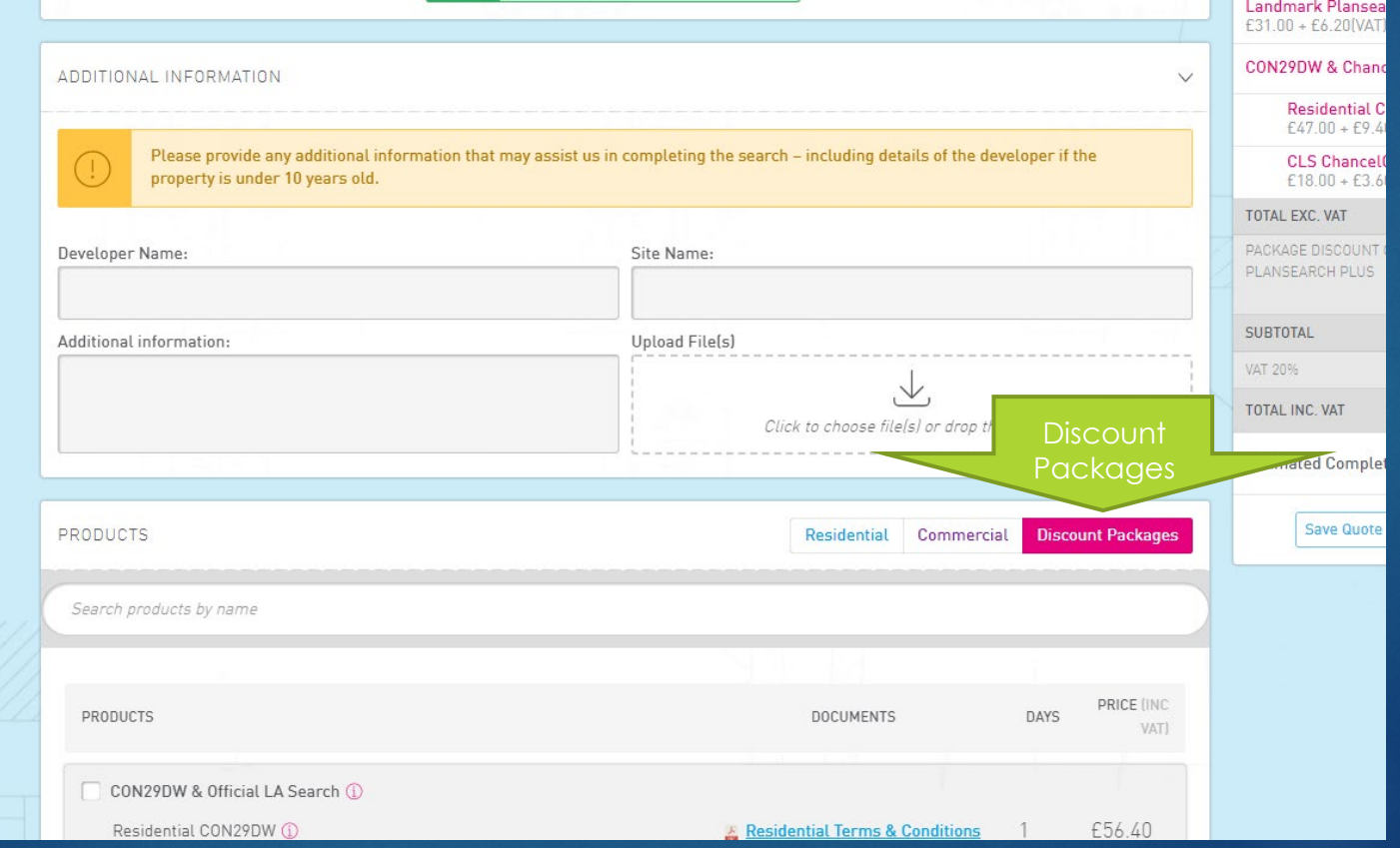

# **Appendix 1: Discount packages**

# **SEARCHES. SIMPLY. SOLVED.**

 $\overline{\text{m}}$ 

£226.50

 $-E3.10$ 

 $-E1.75$ £221.65 £38.73 260.38

# **SEVERN TRENT**

Selecting 'More products' will allow you to add further searches with the 10% discount.

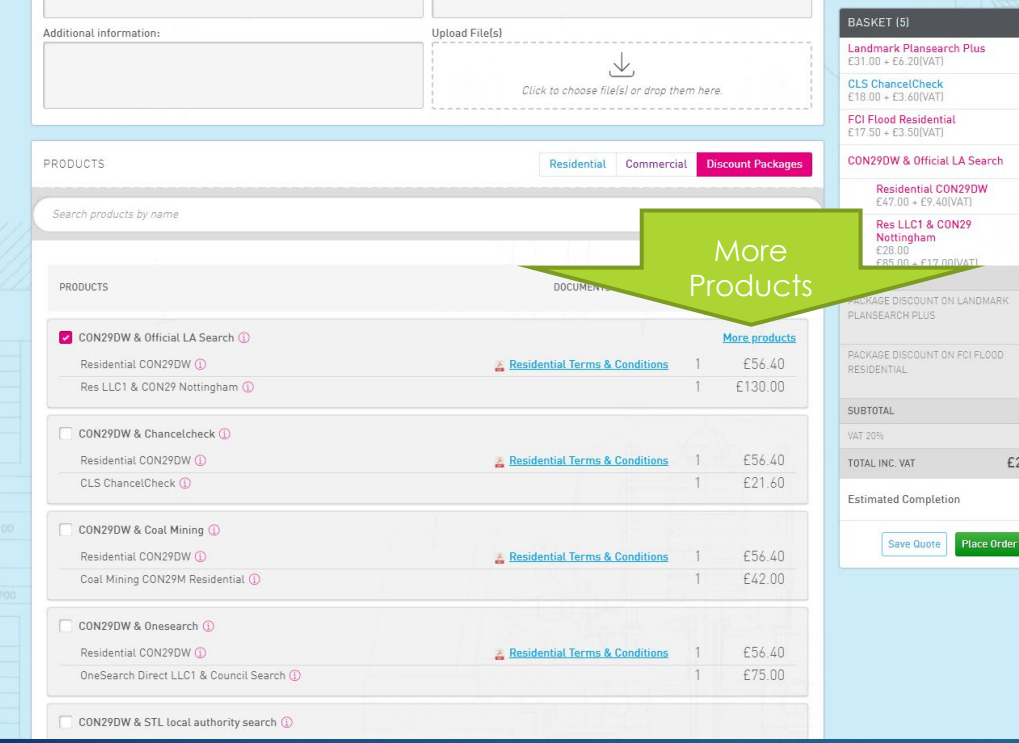

Select the two core products you require, you'll be offered a range of searches at a 10% discount.

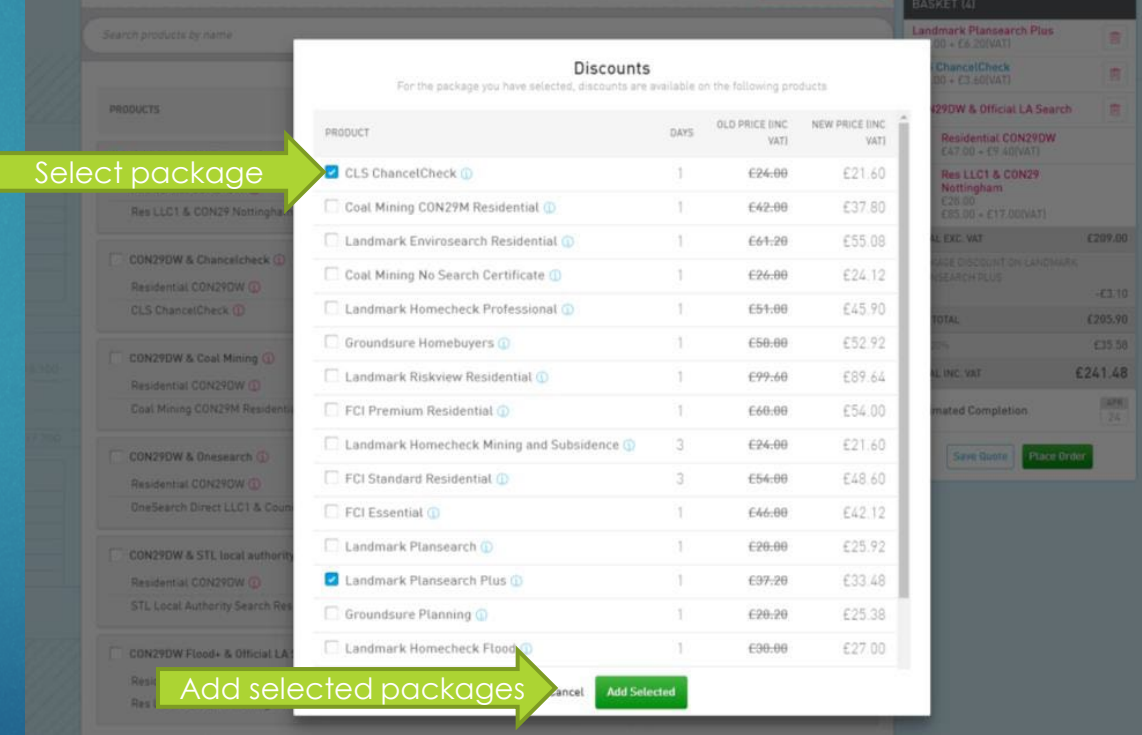

# <span id="page-19-0"></span>**Appendix 2: Placing an order – non-account**

#### **customers**

If you haven't got a monthly account with ourselves, you are still able to access the system to place orders and pay by credit card. Alternatively, if you want a standard account, where we invoice you monthly, you can [apply here.](https://my-account.severntrentsearches.com/register) On the Homescreen, select 'Register to pay by card'.

**SEARCHES. SIMPLY. SOLVED.** 

**SEVERN** 

**TRENT** 

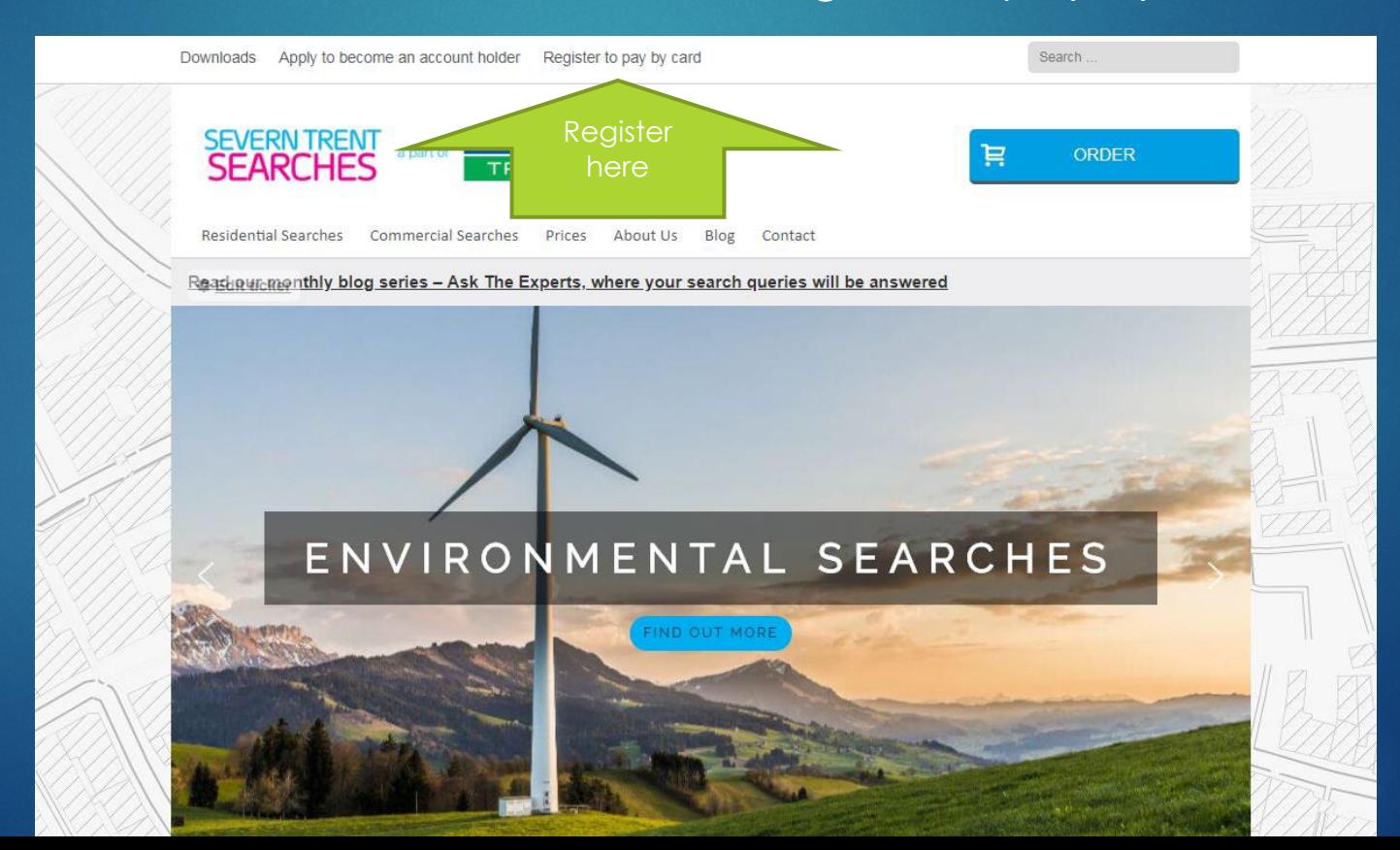

# **Appendix 2: Placing an order – non-account**

#### **customers**

Complete the registration form. The first page asks you to create a username and password, the second will ask for some address information, as well as an email address.

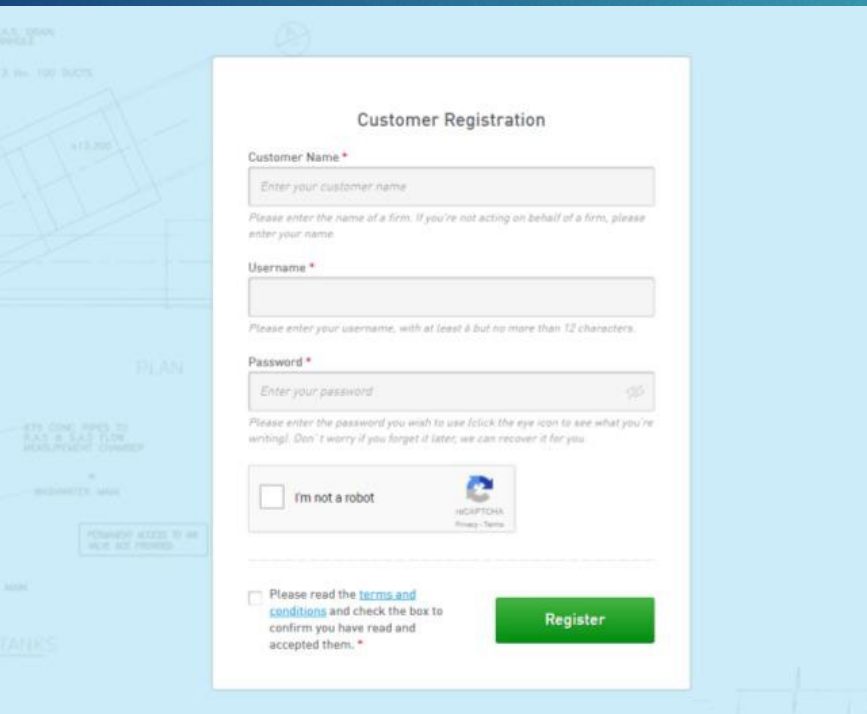

After you've placed your order (pages 5- 7), you'll be taken to the payment screen. Enter your details and click 'Pay Now.'

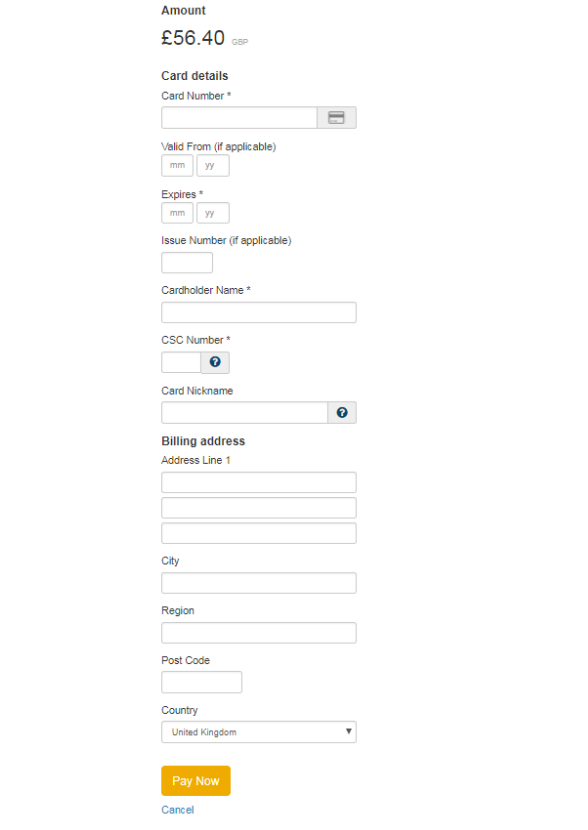

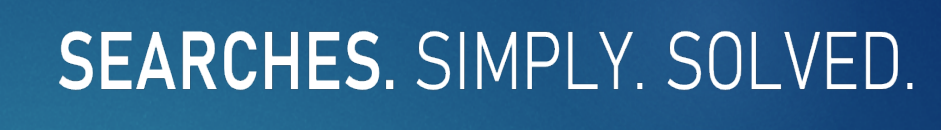

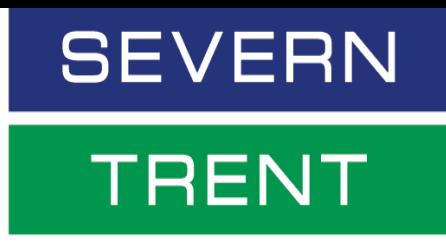